# **Paramètres, Installation de Windows/Nettoyage**

L'installation du nouveau système d'exploitation de Microsoft propose par défaut une collecte de vos données personnelles. Voici quelques réglages de confidentialité qui permettent de limiter la communication de vos informations à l'éditeur et à ses partenaires.

[Vous souhaitez installer le système d'exploitation de Microsoft sur votre PC tout en limitant la](https://www.cnil.fr/fr/reglez-les-parametres-vie-privee-de-windows-10-pendant-linstallation)  collecte de données ? Voici quelques réglages [de confidentialité à réaliser pendant l'installation.](https://www.cnil.fr/fr/reglez-les-parametres-vie-privee-de-windows-10-pendant-linstallation)

La première étape de paramétrage du système propose par défaut de fixer ces paramètres sur des options entraînant une collecte étendue de vos données personnelles, notamment :

- L'envoi des informations saisies vers les serveurs de Microsoft, que ce soit au clavier, par la reconnaissance vocale ou sa fonction manuscrite
- Le partage de vos données de localisation, de navigation et de réseaux auxquels vous vous connectez avec Microsoft et ses partenaires
- La création d'un identifiant unique à votre machine (« identifiant publicitaire ») exploitable par les développeurs et les annonceurs pour tracer votre comportement sur Internet.

Les choix fixés à cette étape et aux suivantes seront appliqués à tous les comptes nouvellement créés sur ce système.

MicrOpart

A l'installation vous arriverez ici, pensez à utiliser l'option « paramètres de personnalisation »

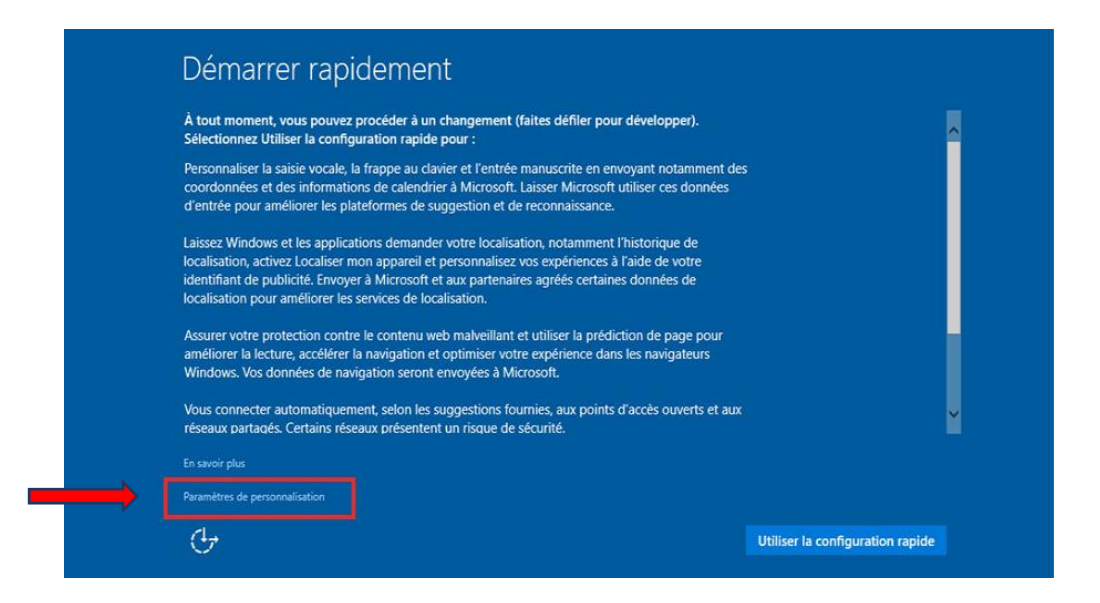

La première étape de paramétrage concerne :

- Les données saisies sur votre machine au travers du clavier, de la voix, ou de l'écriture manuscrite (option 1 et 2);
- L'activation d'un identifiant unique visant à tracer votre comportement sur Internet (option 3)
- La gestion automatique de votre carnet d'adresses Skype (option 4)
- La transmission par défaut de vos données de localisation (option *5*)

Si vous voulez limiter au maximum la transmission de vos données personnelles, vous devez désactiver ces options.

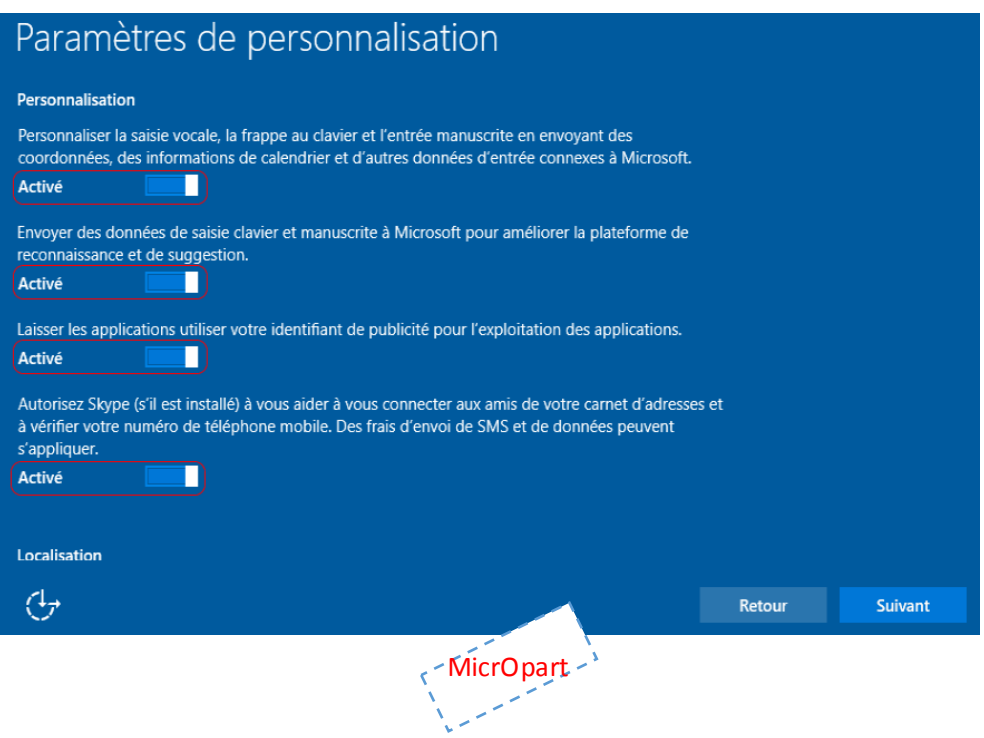

La deuxième fenêtre de paramétrage porte sur les fonctionnalités de connexion automatique du système sur des nouveaux réseaux Wifi (option 1, 2 et 3), et la télémétrie (données de diagnostic et d'utilisation des services : option 4)

En tant que telles, ces fonctionnalités de connexion automatique et de partage d'accès réseau sont susceptibles de générer un risque d'accès frauduleux par des tiers à vos données personnelles. Pour limiter ce risque, vous pouvez désactiver les options 1, 2 et 3.

La 4<sup>e</sup> option de cette fenêtre permet de régler le système de *télémétrie* de Windows 10 qui, par défaut, fait remonter régulièrement des données sur la manière dont vous utilisez votre système. Si vous souhaitez limiter la quantité d'informations remontées, vous pouvez cliquer sur le bouton « désactiver ». Dans la mesure où cette option n'entraine pas la complète désactivation de ce service, vous pouvez paramétrer ce service sur le niveau « de base » en suivant les recommandations plus bas dans le cours et après l'installation du système.

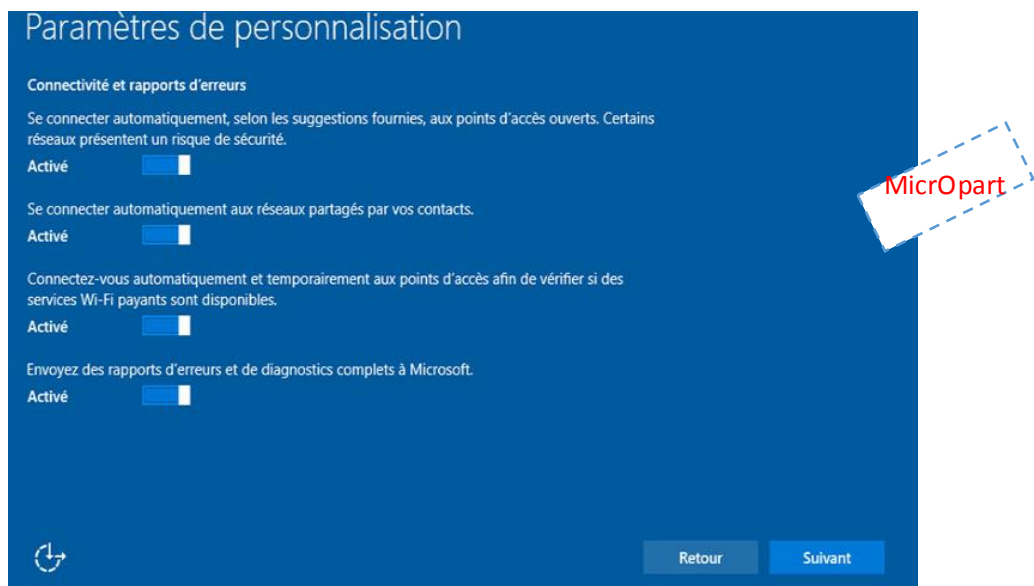

Dans la troisième fenêtre de paramétrage, la fonction SmartScreen (option *1*) peut être utile pour sécuriser votre système. Si vous souhaitez limiter la remontée d'informations, vous pouvez désactiver l'option *2* " *Utiliser la prédiction de page pour accélérer la navigation, et améliorer le mode lecture ainsi que mon expérience globale*" puisque celle-ci requiert d'envoyer votre historique de navigation.

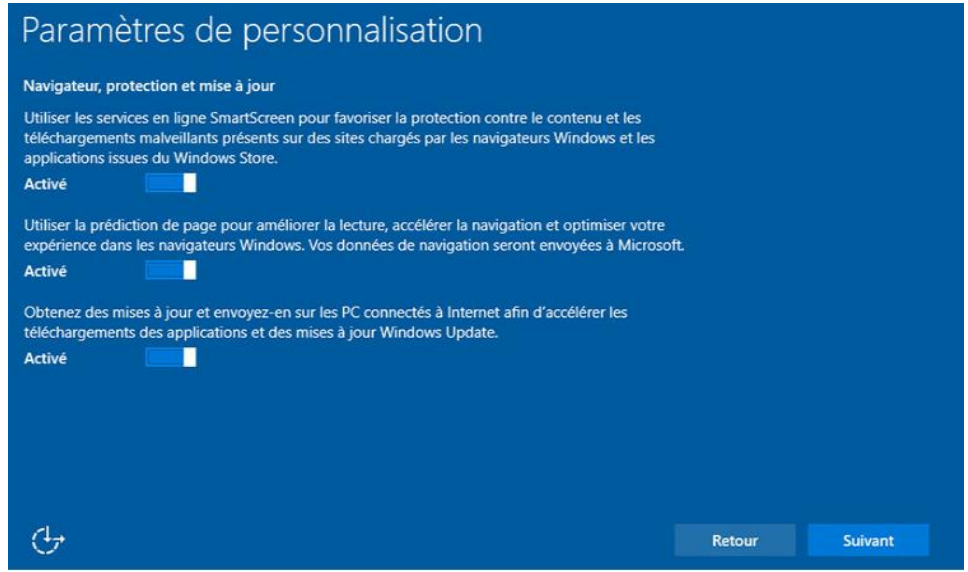

Cliquez sur suivant et pour régler d'autres paramètres, les prochains qui vous serons proposés concerneront principalement les étapes 5 à 8.

Etape 5 : Authentification avec un compte Microsoft (facultatif) L'authentification ou la création de ce compte engendre une association automatique entre le compte local de votre système et celui en ligne. C'est une simple option à laquelle vous pouvez vous opposer en cliquant sur le lien « ignorez cette étape »

Etape 6 : « Configurer un code confidentiel » Si vous choisissez d'associer votre compte local à votre compte Microsoft en ligne, il vous sera proposé de substituer un code PIN à votre mot de passe fort. Cette création entraînera une authentification automatique à tous les services en ligne de Microsoft à chaque démarrage du navigateur Edge.

Étape 7 : « Accédez à vos fichiers où que vous soyez » Cette étape propose de lier vos dossiers « Documents » et « Images » locaux de la machine au service en ligne *OneDrive*. Le service OneDrive synchronisera alors automatiquement le contenu de ces deux dossiers sur les serveurs de Microsoft. Si vous ne souhaitez pas utiliser ce service, cliquez sur « *Toujours enregistrer les nouveaux fichiers uniquement sur ce PC* »  $\zeta$  - MicrOpart -  $\zeta$ 

Étape 8 : « Découvrir Cortana » - Un assistant personnel facultatif. La dernière étape de configuration vous invite à activer Cortana, l'assistante personnelle intégrée à Windows 10. Lorsqu'il fonctionne, ce service utilise de nombreuses données personnelles, comme votre localisation, vos contacts, la manière dont vous utilisez votre système et vos applications, le contenu de vos messages textes ou mail, votre calendrier, etc. Vous pouvez vous y opposer en cliquant sur « Pas maintenant ».

Certains réglages de paramètres de confidentialité ne sont pas accessibles durant la procédure d'installation du système. Nous vous recommandons donc, une fois le système installé, de vous rendre dans les paramètres de votre PC afin de sélectionner a posteriori les données personnelles que vous ne souhaitez pas transmettre.

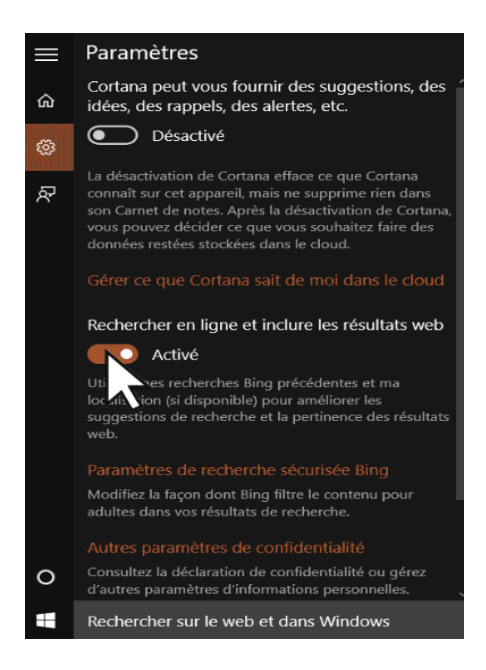

## **Après l'installation**

L'essentiel des paramètres de confidentialité est configurable depuis un menu unique. Pour y accéder :

- Cliquez sur le logo Windows en bas à gauche puis sur " *Paramètres* ".
- Sélectionnez alors le menu " *confidentialité* ".
- Depuis l'écran, vous pourrez désactiver (ou activer) les principales fonctionnalités qui collectent des données.

L'approche qui limite le plus l'envoi de vos données consiste à systématiquement tout désactiver. Cependant, si certains services (comme l'utilisation des identifiants publicitaires) apportent une valeur limitée pour les utilisateurs, certaines fonctions comme SmartScreen sont plus utiles car elles peuvent sécuriser un peu plus votre ordinateur.

Par défaut la géolocalisation de votre poste est activée. Il est recommandé de la désactiver depuis l'onglet " *Emplacement* ".

Pour certains types de données collectées, vous aurez la possibilité de désactiver complètement la collecte ou d'empêcher certaines applications d'y accéder comme par exemple :

- l'appareil photo
- La messagerie
- Les contact etc.

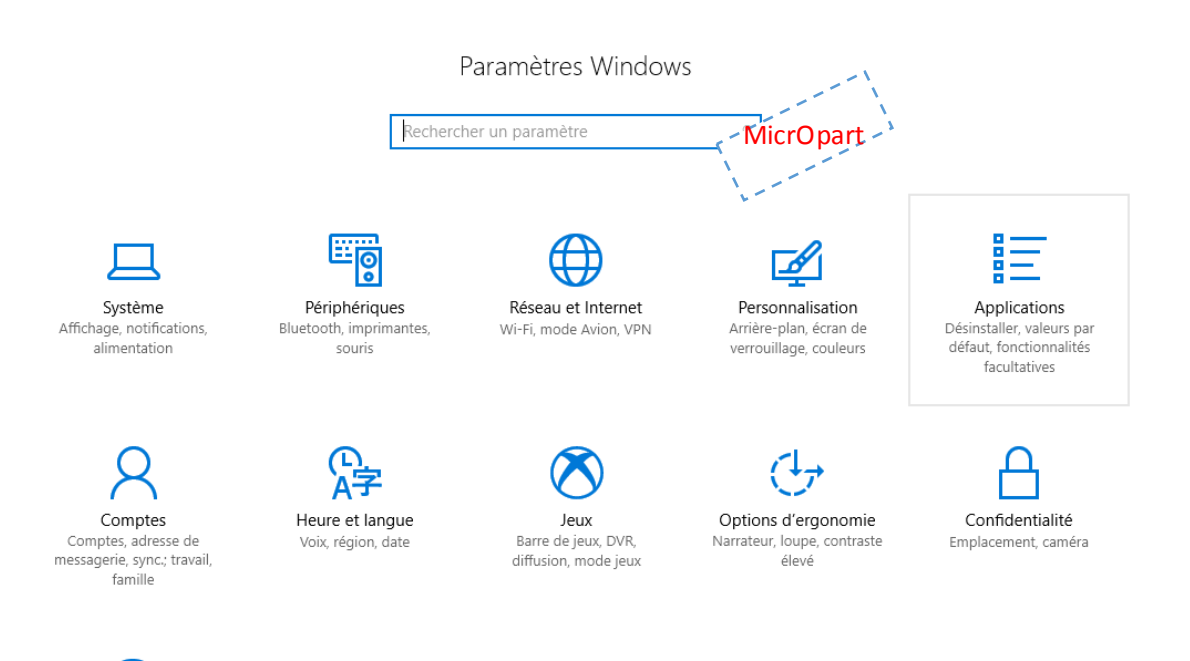

Mise à jour et sécurité Windows Update récupération, sauvegarde Notez par ailleurs que certaines de ces données comme le Microphone, Calendrier, messagerie, localisation... sont nécessaires pour que l'assistante personnelle *Cortana* puisse fonctionner. Si vous les désactivez, Cortana vous demandera de les réactiver lors de sa prochaine utilisation.

La fonctionnalité " *apprendre à me connaître* " est utile pour la dictée vocale et pour l'utilisation de Cortana. Si vous n'utilisez pas ces services, il est fortement recommandé de désactiver cette fonctionnalité.

Par défaut, Windows est configuré pour remonter les informations les plus exhaustives afin d'améliorer le service. Il est recommandé de diminuer la quantité d'informations remontées au minimum (" *De base* ") voire la désactiver (ce qui n'est possible que sur certaines versions de Windows 10).

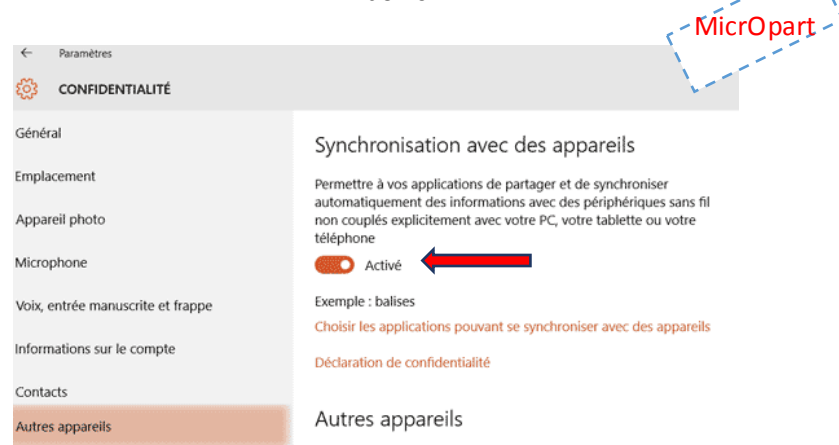

En règle générale nous vous conseillons de bien étudier tous les paramètres de votre version de Windows

#### Applications et fonctionnalités

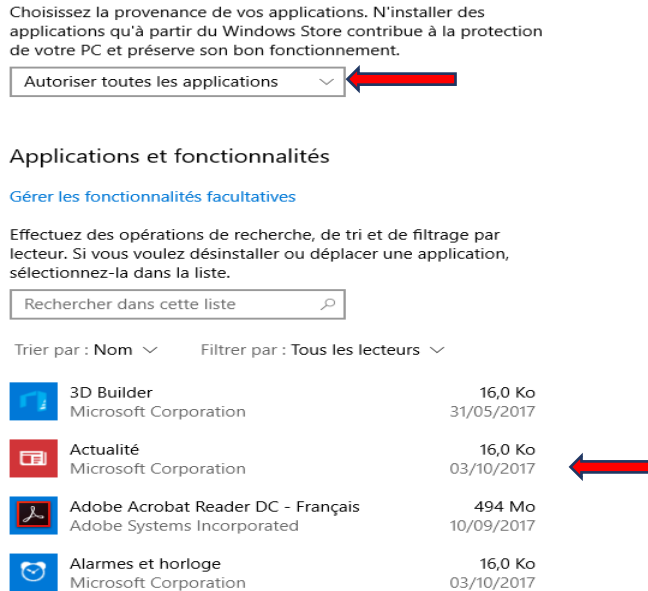

## **Quand vous aurez terminé, vous pouvez effectuer un nettoyage du système et une défragmentation.**

**Note** : Ce nettoyage peut être effectué périodiquement selon l'usage de votre machine (1 fois/mois) En ce qui concerne la défragmentation, elle pourra être sur « Automatique » ce qui vous évitera de refaire la manipulation régulièrement.

Vous pouvez effectuer un nettoyage comme vu sur le chapitre 5 à la dernière page, avec l'aide de l'outils « CCleaner » Nous allons voir comment effectué ce nettoyage manuellement à l'aide de l'outils intégré à Windows.

Rendez-vous sur votre poste de travail en pressant la touche Windows+E (ce Pc) vous arriverez ici :

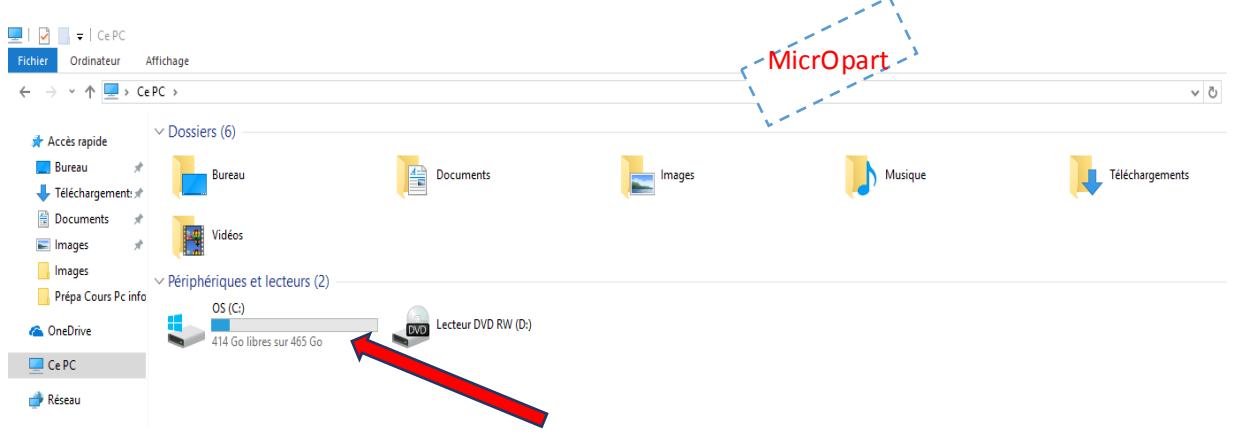

- 1. Faite un clic droit sur le lecteur C, puis en bas de l'arborescence clic sur *propriétés*
- 2. Vous arriverez ici (capture) Puis clic sur *nettoyage du disque*

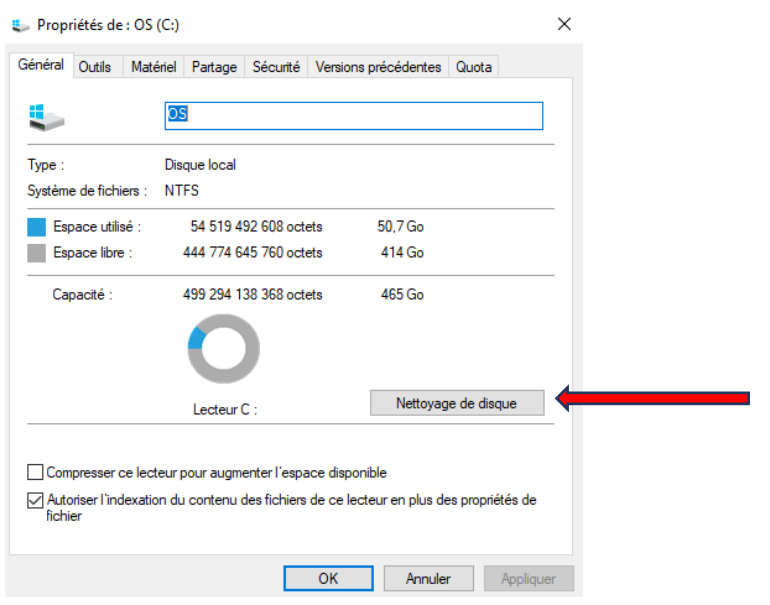

## Vous arriverez ici

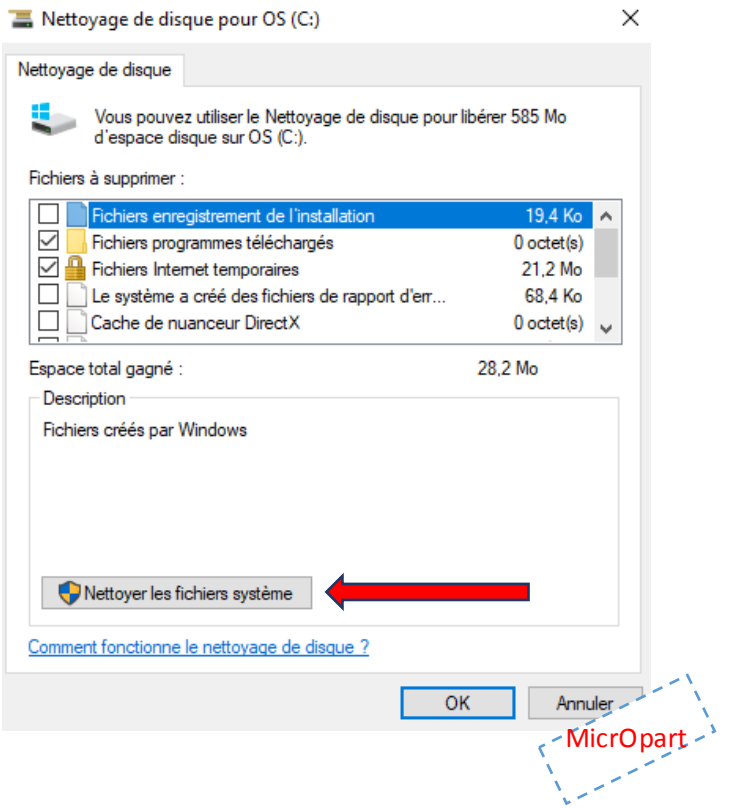

Cochez les cases que vous souhaitez et clic sur *nettoyer les fichiers système*, vous aurez une demande de confirmation, cliquez sur *supprimer les fichiers, c'est terminé (*Capture ci-dessous*)*

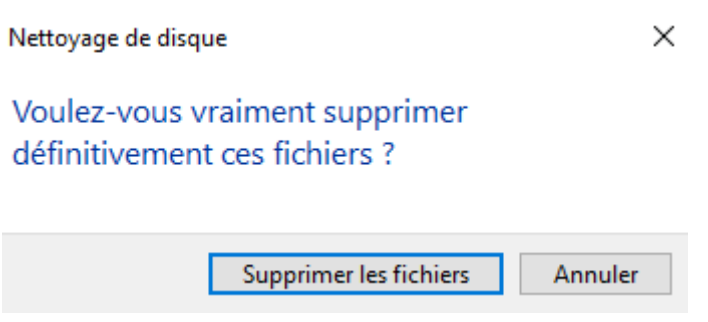

NOTE : Selon le poids des fichiers à supprimer et la puissance de votre machine cela peut prendre un moment. Laisser faire Windows puis quand c'est terminé, fermer toutes les fenêtres.

# **La défragmentation de votre Disque dur**

Une défragmentation devrait être régulière (manuel ou automatique) pour conserver un temps d'accès optimal à vos données, cela évite les ralentissements observés sur certaines machines et des erreurs d'accès. Procéder comme suit :

- Rendez-vous dans votre *poste de travail* comme expliqué plus haut (nettoyage + clic droit + propriétés)
- Maintenant clic sur l'option Outils puis sur optimiser (capture ci-dessous)

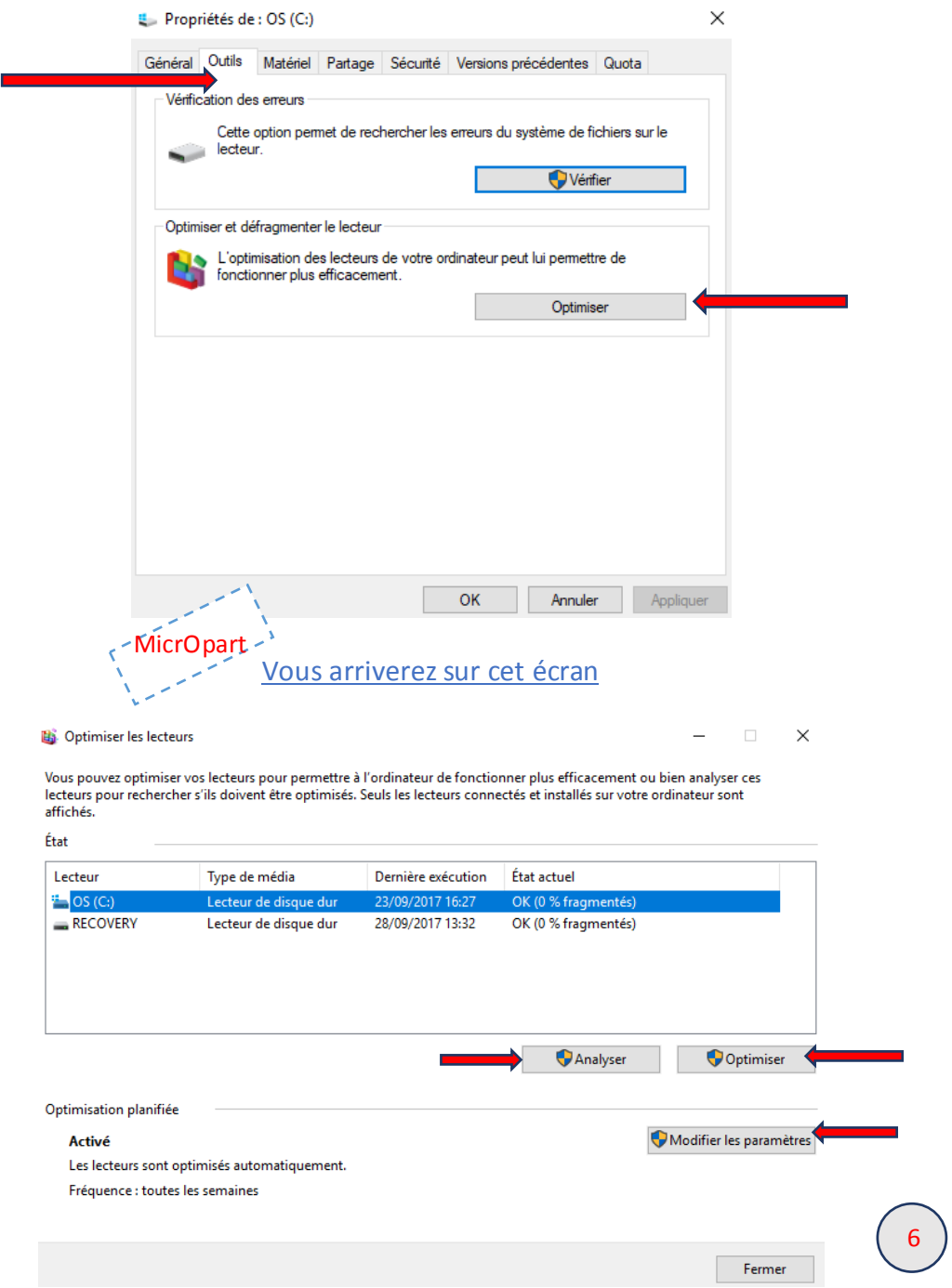

#### Vous pouvez ici :

- $\triangleright$  Faire une analyse de votre disque dur pour savoir s'il a besoin d'une défragmentation
- L'optimiser (le défragmenter) Sauf un SSD !
- Modifier les paramètres (pour une planification en mode automatique) hebdomadaire, journalier et l'heure à laquelle vous voudriez que la défragmentation se fasse (je vous conseille cette option bien pratique…)

Pendant la défragmentation il est vivement conseillé de laisser votre ordinateur travailler sans le solliciter, selon le degré de fragmentation cela peut prendre des heures, lancez cette opération le soir ou la nuit…

Sur la capture ci-dessous vous pouvez voir la défragmentation à l'œuvre. Vous remarquerez que l'optimisation est planifiée ainsi sa fréquence sur automatique

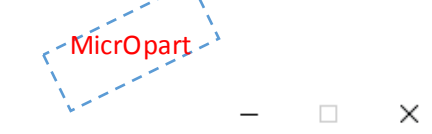

Fermer

**B** Optimiser les lecteurs

Vous pouvez optimiser vos lecteurs pour permettre à l'ordinateur de fonctionner plus efficacement ou bien analyser ces lecteurs pour rechercher s'ils doivent être optimisés. Seuls les lecteurs connectés et installés sur votre ordinateur sont affichés.

État

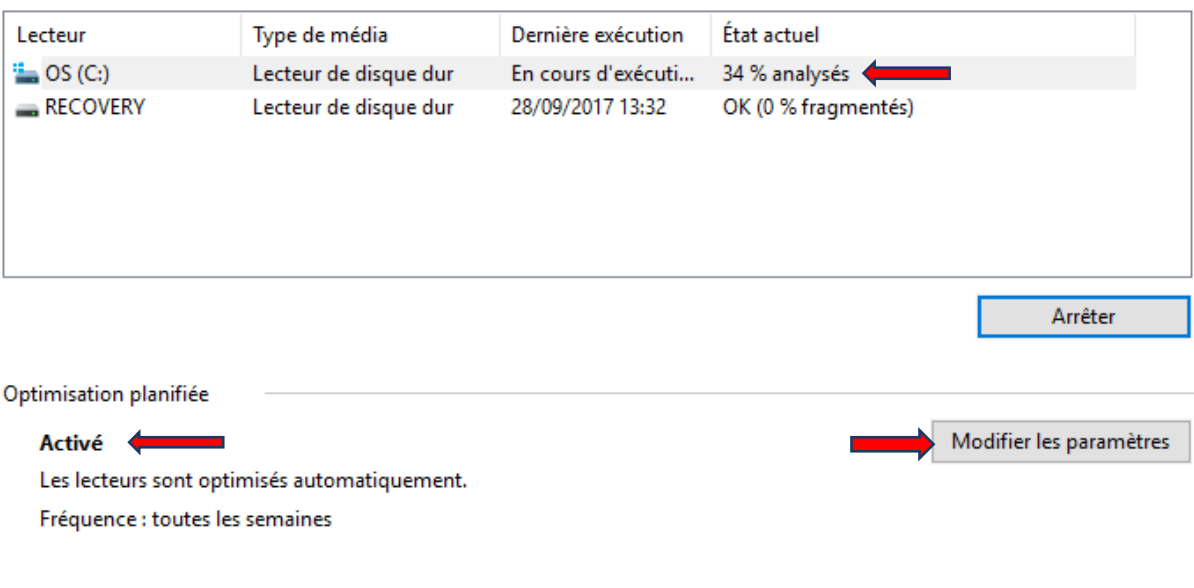

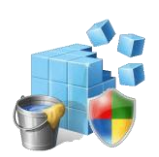